### Word 2010

#### Cheat Sheets

### Custom Guide Interactive Training

#### Free Cheat Sheets!

Visit: cheatsheets.customguide.com

#### The Word 2010 Screen

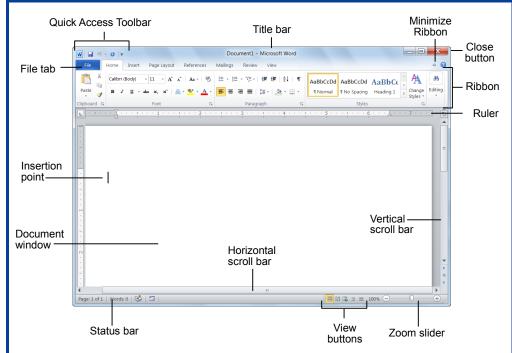

#### **Keyboard Shortcuts**

#### General

Open a Document
Create New
Save a Document
Crrl + S
Print a Document
Close a Document
Ctrl + S
Ctrl + P
Ctrl + P
Ctrl + P
Ctrl + P
Ctrl + W
Help
F1

#### **Navigation:**

Up One Screen

Down One Screen

Beginning of Line

End of Line

Page Up

Page Down

Home

End

City Home

Beginning of

Ctrl + Home

Document

End of Document Ctrl + End

F5

Open the Go To

dialog box

#### The Fundamentals

 The File tab menu and Backstage view contain commands for working with a program's files, such as Open, Save, Close, New, and Print.

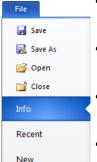

Print

Help

Save & Send

3 Add-Ins ▼

Options

Exit

- To Create a New Document: Click the File tab, click the New tab, and click the Create button. Or, press Ctrl + N.
- To Open a Document: Click the File tab and click the Open button, or press Ctrl + O.
- To Save a Document: Click the Save button on the Quick Access Toolbar, or press Ctrl + S.
- To Save a Document with a Different Name: Click the File tab, click the Save As button, and enter a new name for the document.
- To Preview a Document: Click the File tab and click the Print tab, or press Ctrl + P.
- To Print a Document: Click the File tab and click the Print tab, or press Ctrl + P.
- To View Advanced Printing Options: Click the File tab and click the Print tab. Select from the options under Settings.
- To Undo: Click the Undo button on the Quick Access Toolbar, or press Ctrl
   + Z.

- To Move Text with the Mouse: Select the text you want to move, drag the text to a new location, and release the mouse button.
- To Replace Text: Click the Replace button in the Editing group on the Home tab. Or, press Ctrl + H.
- To Close a Document: Click the Close button, or press Ctrl + W.
- To Correct a Spelling Error: Right-click the error and select a correction from the contextual menu. Or, press F7 to run the Spell Checker.
- To Use the Thesaurus: Right-click the word you want to look up and select Synonyms from the contextual menu.
   Select a word or select Thesaurus to search the Thesaurus.
- To Minimize the Ribbon: Click the Minimize Ribbon button on the Ribbon.
   Or, press Ctrl + F1. Or, double-click a tab. Or, right-click a tab and select Minimize the Ribbon from the contextual menu.
- To Change Program Settings: Click the File tab and click the Options button.
- To Get Help: Press F1 to open the Help window. Type your question and press Enter.

#### **Editing**

| Cut            | Ctrl + X |
|----------------|----------|
| Сору           | Ctrl + C |
| Paste          | Ctrl + V |
| Undo           | Ctrl + Z |
| Redo or Repeat | Ctrl + Y |

#### **Formatting**

| Bold        | Ctrl + B  |
|-------------|-----------|
| Italics     | Ctrl + I  |
| Underline   | Ctrl + U  |
| Align Left  | Ctrl + L  |
| Center      | Ctrl + E  |
| Align Right | Ctrl + R  |
| Justify     | Ctrl + .l |

#### **Text Selection**

To Select: Do This:

A Word Double-click the word

A Sentence Press and hold Ctrl and click anywhere in the

sentence

A Line Click in the selection bar

next to the line

A Paragraph Triple-click the paragraph

Everything Ctrl + A

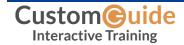

#### **Navigation**

- To Open the Navigation Pane: Click the Find button in the Editing group on the Home tab. Or, press Ctrl + F.
- To Search for a Word or Phrase: Click the Search box, type the word or phrase, and press Enter.
- To Search for Graphics, Tables, Equations, or Comments: Click the Magnifying Glass and select an option from the list. Click the Search box, enter the information you are searching for, and press Enter.
- To View Search Results: Click the Browse the results from your current search tab of the Navigation Pane.
- To View a Document's Headings: Click the Browse the headings in your document tab.
- To View a Document's Pages: Click the Browse the pages in your document tab.

#### **Styles**

- To Apply a Style: Select the text to which you want to apply the style and select the style you want to use from the Styles Gallery in the Styles group on the Home tab.
- To Apply a Document Theme: Click the Themes button in the Themes group on the Page Layout tab of the Ribbon and select a theme.
- To View All Available Styles: Click the Dialog Box Launcher in the Styles
  group on the Home tab.
- To Change a Style Set: Click the Change Styles button in the Styles group
  on the Home tab and select Style Set from the menu. Select the Style Set
  you wish to use.
- To Create a Style: Select the text that contains the formatting of the new style, right-click the text, and select Styles from the contextual menu. Select Save Selection as a New Quick Style from the contextual menu, enter a name for the style, and click OK.
- To Check Your Styles: Select the text you wish to check. Click the Dialog
  Box Launcher in the Styles group on the Home tab of the Ribbon. Click the
   Style Inspector button in the Styles task pane.

#### **Formatting**

- To Format Text: Use the commands in the Font group on the Home tab, or click the Dialog Box Launcher in the Font group to open the Font dialog box.
- To Copy Formatting with the Format Painter: Select the text with the
  formatting you want to copy and click the Format Painter button in the
  Clipboard group on the Home tab. Then, select the text you want to apply the
  copied formatting to.
- To Indent a Paragraph: Click the Findent button in the Paragraph group on the Home tab.
- To Decrease an Indent: Click the Decrease Indent button in the Paragraph group on the Home tab.
- To Create a Bulleted or Numbered List: Select the paragraphs you want to bullet or number and click the Bullets or Numbering button in the Paragraph group on the Home tab.
- To Change Page Orientation: Click the Page Layout tab on the Ribbon, click the Orientation button in the Page Setup group, and select an option from the list.
- To Insert a Header or Footer: Click the Insert tab on the Ribbon and click the Header or Footer button in the Header & Footer group.
- To Insert a Manual Page Break: Click the Insert tab on the Ribbon and click the Page Break button in the Pages group.

#### **Editing**

- To Cut or Copy Text: Select the text you want to cut or copy and click the
   Cut or
   Copy button in the Clipboard group on the Home tab.
- To Paste Text: Place the insertion point where you want to paste and click the Paste button in the Clipboard group on the Home tab.
- To Preview an Item Before Pasting: Place the insertion point where you
  want to paste, click the Paste button list arrow in the Clipboard group on the
  Home tab, and select a preview option to view the item.
- To Insert a Comment: Select the text where you want to insert a comment and click the Review tab on the Ribbon. Click the New Comment button in the Comments group. Type a comment, then click outside the comment text how
- To Delete a Comment: Select the comment, click the Review tab on the Ribbon, and click the Delete Comment button in the Comments group.

#### **Drawing and Graphics**

- To Insert a Clip Art Graphic: Click the Insert tab on the Ribbon and click the Clip Art button in the Illustrations group. Type the name of what you're looking for in the "Search for" box and press Enter.
- To Insert a Picture: Click the Insert tab on the Ribbon and click the Picture button in the Illustrations group. Find and select the picture you want to insert and click Insert.
- To Insert a Screenshot: Click the Insert tab on the Ribbon and click the Screenshot button in the Illustrations group. Select an available window from the list, or select the Screen Clipping option to take a screen clip.
- To Draw a Shape: Click the Insert tab on the Ribbon, click the Shapes button in the Shapes group, and select the shape you want to insert. Then, click where you want to draw the shape and drag until the shape reaches the desired size. Hold down the Shift key while you drag to draw a perfectly proportioned shape or straight line.
- To Insert WordArt: Click the Insert tab on the Ribbon, click the WordArt
  button in the Text group, and select a design from the WordArt Gallery. Click
  the text box and enter your text. If necessary, click the text box and drag it to
  the desired position.
- To Insert SmartArt: Click the Insert tab on the Ribbon, click the SmartArt button in the Illustrations group, select a layout, and click OK.
- To Adjust Text Wrapping: Double-click the object, click the Wrap Text button in the Arrange group on the Format tab, and select an option from the list.
- To Resize an Object: Click the object to select it, click and drag one of its sizing handles (○), and release the mouse button when the object reaches the desired size. Hold down the Shift key while dragging to maintain the object's proportions while resizing it.
- To Format an Object: Double-click the object and use the commands located on the Format tab.
- To Delete an Object: Select the object and press the Delete key

#### **Tables**

- To Insert a Table: Click the Insert tab on the Ribbon, click the Table button in the Tables group, and select Insert Table from the menu.
- To Insert a Column or Row: Click the Layout tab under Table Tools on the Ribbon and use the commands located in the Rows & Columns group.
- To Delete a Column or Row: Select the column or row you want to delete, click the Layout tab under Table Tools on the Ribbon, click the Delete button in the Rows & Columns group, and select an appropriate option from the
- To Adjust Column Width or Row Height: Select the column or row you want to adjust, click the Layout tab under Table Tools on the Ribbon, and use the commands located in the Cell Size group.

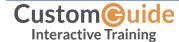

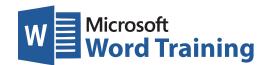

# Learn by doing, not watching.

### Try Interactive Training

## Free Word Course!

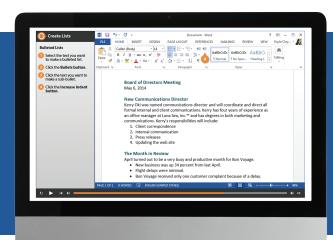

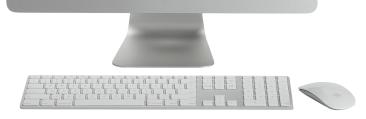

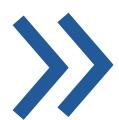

Visit word.customguide.com

Short

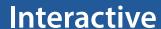

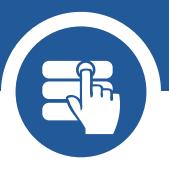

Fun

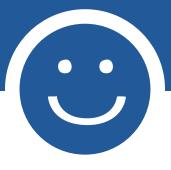

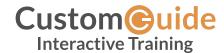